## Table des matières :

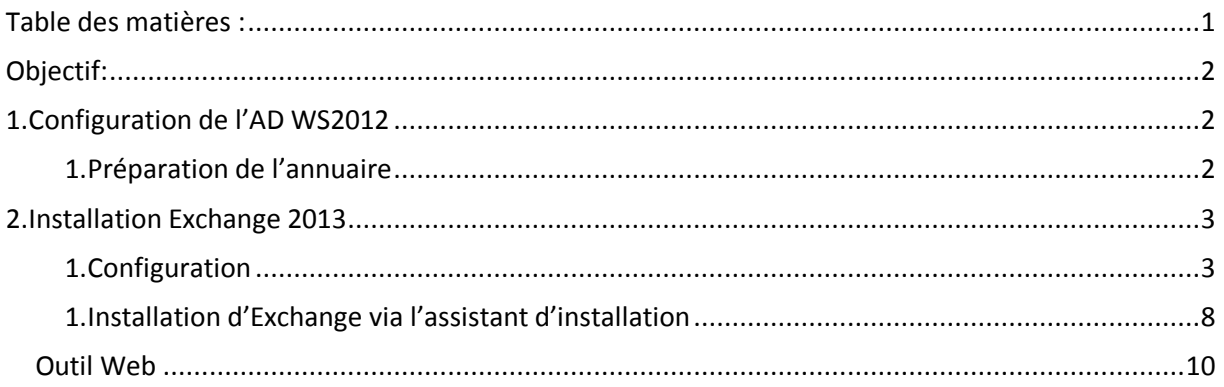

# Avant-Propos

Compétences :

- A1.1.1 Analyse du cahier des charges d'un service à produire
- A1.2.4 Déterminer des tests nécessaires à la validation d'un service
- A3.3.3 Gestion des identités et des habilitations
- A4.1.9 Rédaction d'une documentation technique

3 machines pour ce TP :

 $-W2012 \rightarrow 4g0 - 32 g0$  de stockage 192.168.1.128

-W2012 & exchange 2013  $\rightarrow$  4go ram – 64go de stockage – 2 coeur 192.168.1.144

Nombre de processeurs :<br>  $1$  CPU  $\overline{3}$   $\overline{CPUs}$   $\overline{3}$   $\overline{CPUs}$   $\overline{1}$ 

-W7 client  $\rightarrow$  1go ram

## Objectif:

Dans cette procédure, nous allons montrer comment installer et configurer un Windows serveur 20152, d'installer et de configurer Exchange 2013

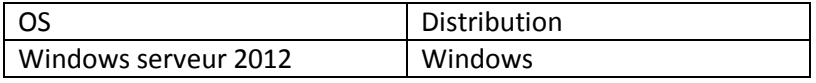

### 1. Configuration de l'AD WS2012

#### 1. Préparation de l'annuaire

Sur le serveur AD : installation des outils d'administration à distance

Premièrement, il faut lancer l'environnement Windows Powershell, qui est la petite icone présente n bas dans la barre des tâches.

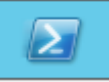

Une fois cela fait, une fenêtre s'ouvre, et on doit rentrer la commande suivante. Le résultat de cette commande doit être le même que sur la capture d'écran :

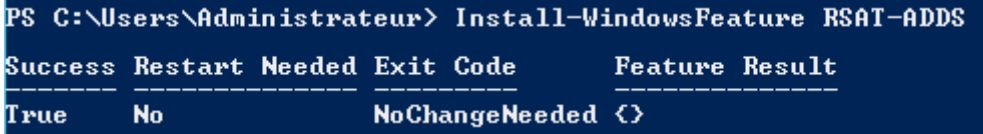

Maintenant, en ouvrant un invite de commande CMD, on se place sur le lecteur de disque ou est présent le CD d'installation d'Exchange. Une fois dessus, on tape la commande suivante :

#### E:\>setup.exe /PrepareSchema /IAcceptExchangeServerLicenseTerms\_

Les résultats doivent êtres EXACTEMENT les mêmes, sinon cela ne marche pas.

```
Bienvenue dans l'installation sans assistance de Microsoft Exchange Server 2013
bienvenue uans i installation sans assistance ue nicrosort exchange server 2013<br>Service Pack 1<br>Copie des fichiers...<br>Copie du fichier terminée. Le programme d'installation va maintenant recueillir<br>des informations suppléme
Exécution de la vérification des conditions Microsoft Exchange Server
     Analyse de conditions préalables
                                                                                        TERMINÉ
Configuration de Microsoft Exchange Server
     Extension du schéma Active Directory
                                                                                         TERMINÉ
L'opération d'installation d'Exchange Server est terminée.
```
Il faut faire attention si l'on a ajouté des quotas, il faut les supprimer, sinon la commande suivante ne marche pas.

E:\>setup.exe /PrepareAD /OrganizationName : "dupont" /IAcceptExchangeServerLice ıseTerms Bienvenue dans l'installation sans assistance de Microsoft Exchange Server 2013<br>Service Pack 1<br>Copie des fichiers...<br>Copie du fichier terminée. Le programme d'installation va maintenant recueillir<br>des informations suppléme Exécution de la vérification des conditions Microsoft Exchange Server Analyse de conditions préalables<br>Le programme d'installation va préparer l'organisation pour Exchange 2013 à l'a<br>ide de « Setup /PrepareAD ». Aucun rôle de serveur Exchange 2007 n'a été détecté<br>dans cette topologie. Après Le programme d'installation va préparer l'organisation pour Exchange 2013 à l'a<br>ide de « Setup /PrepareAD ». Aucun rôle de serveur Exchange 2010 n'a été détecté<br>dans cette topologie. Après cette opération, vous ne pourrez Configuration de Microsoft Exchange Server **TERMINÉ** Préparation de l'organisation L'opération d'installation d'Exchange Server est terminée.

### 2. Installation Exchange 2013

On commence par installer un serveur Windows 2012 ou sera installer un exchange 2013.

1. Configuration

On commence par installer un serveur Windows 2012 (voir procédure installation)

Installation fini, on paramètre l'ipv4 sur serveur et on lui ajoute le domaine de l'AD :

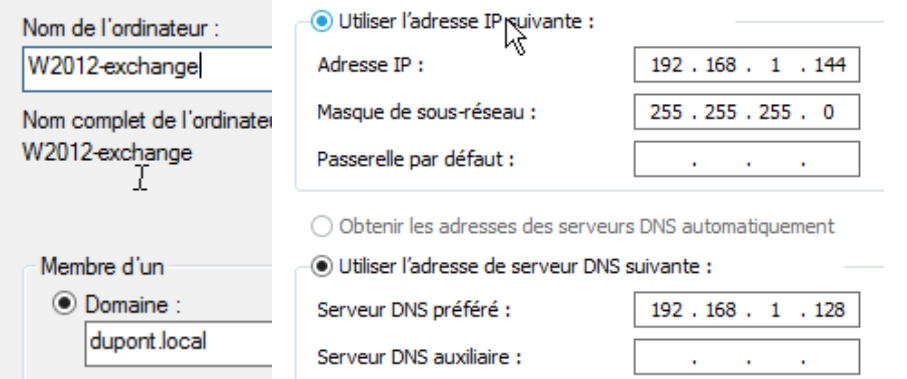

Ensuite on va devoir récupéré 4 fichiers pour l'installation, pour ce faire, il faut crée un dossier partagé(en contrôle total) dans le disque C de notre serveur, il ne reste plus qu'à faire glisser les fichiers dedans pour pouvoir les récupérés.

[Mise en œuvre d'Exchange 2013 sur Windows serveur 2012]

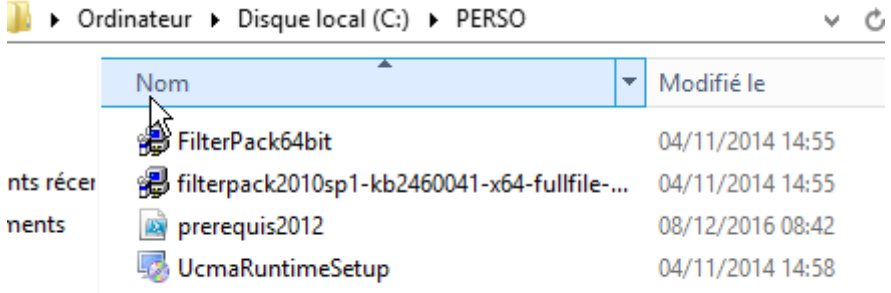

On lance ensuite windows power shell

#### PS C:\Users\administrateur.DUPONT> Set-ExecutionPolicy RemoteSigned

On exécute ensuite le fichier :

#### PS C:\perso> .\prerequis2012.ps1

Mais si un problème de droit s'y oppose, il faut effectuer la version manuelle :

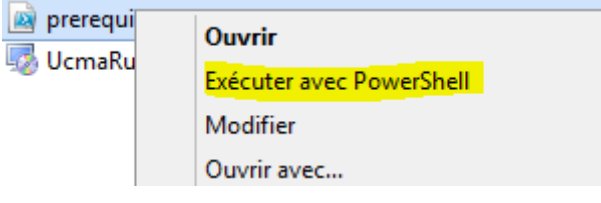

A la fin de l'exécution, il faudra redémarrer le serveur.

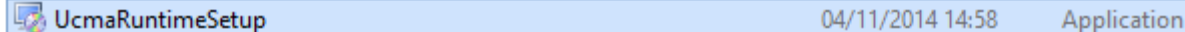

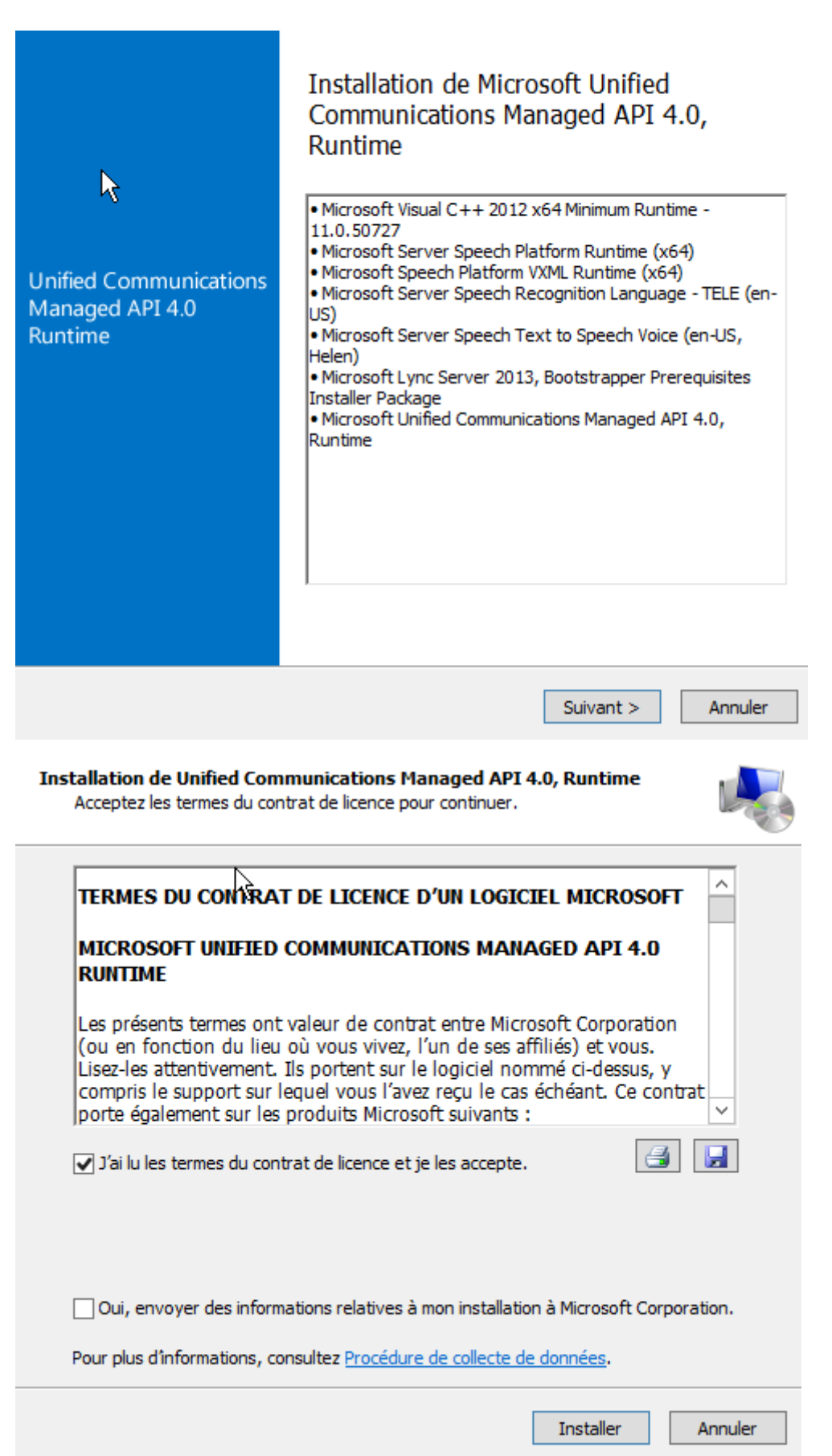

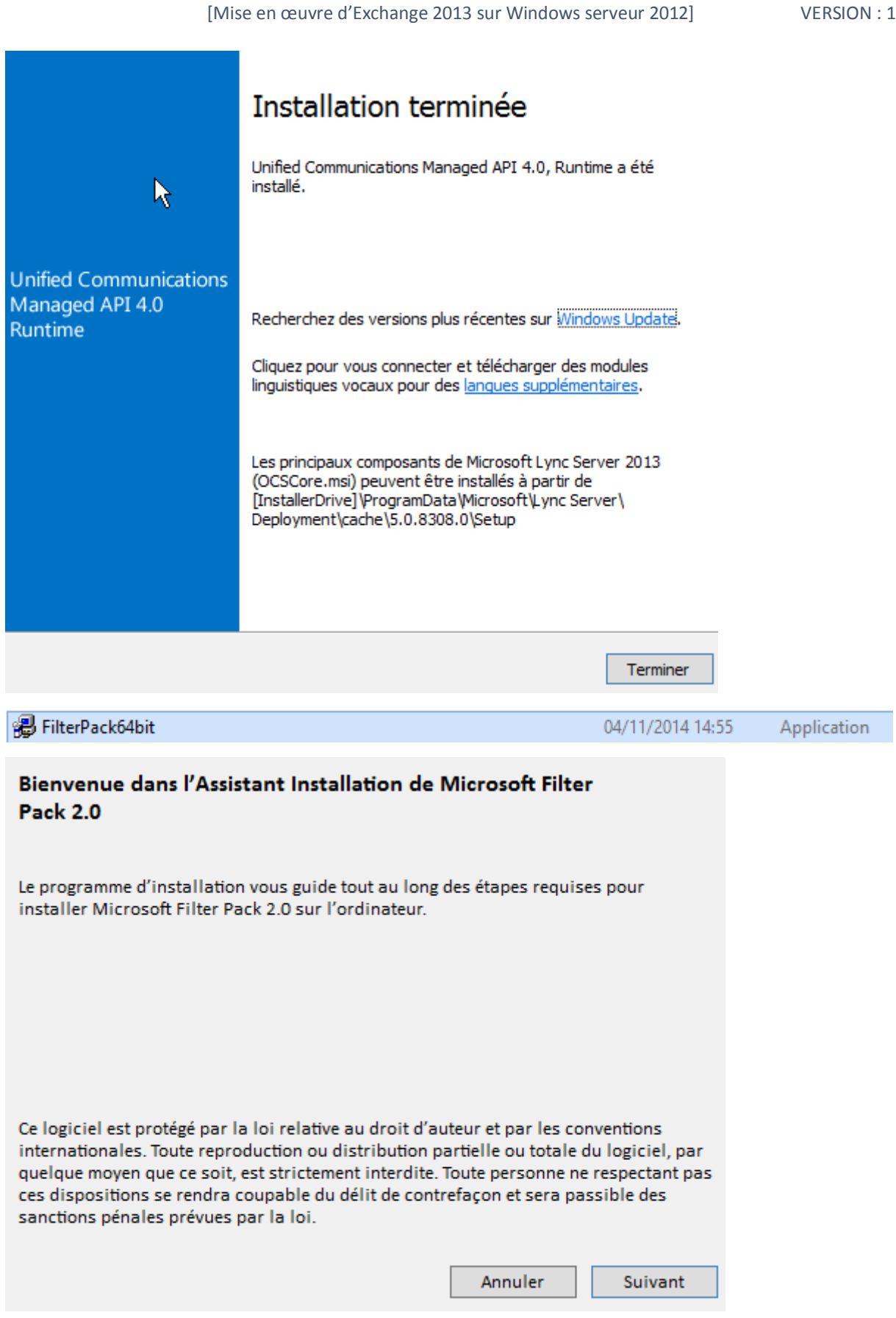

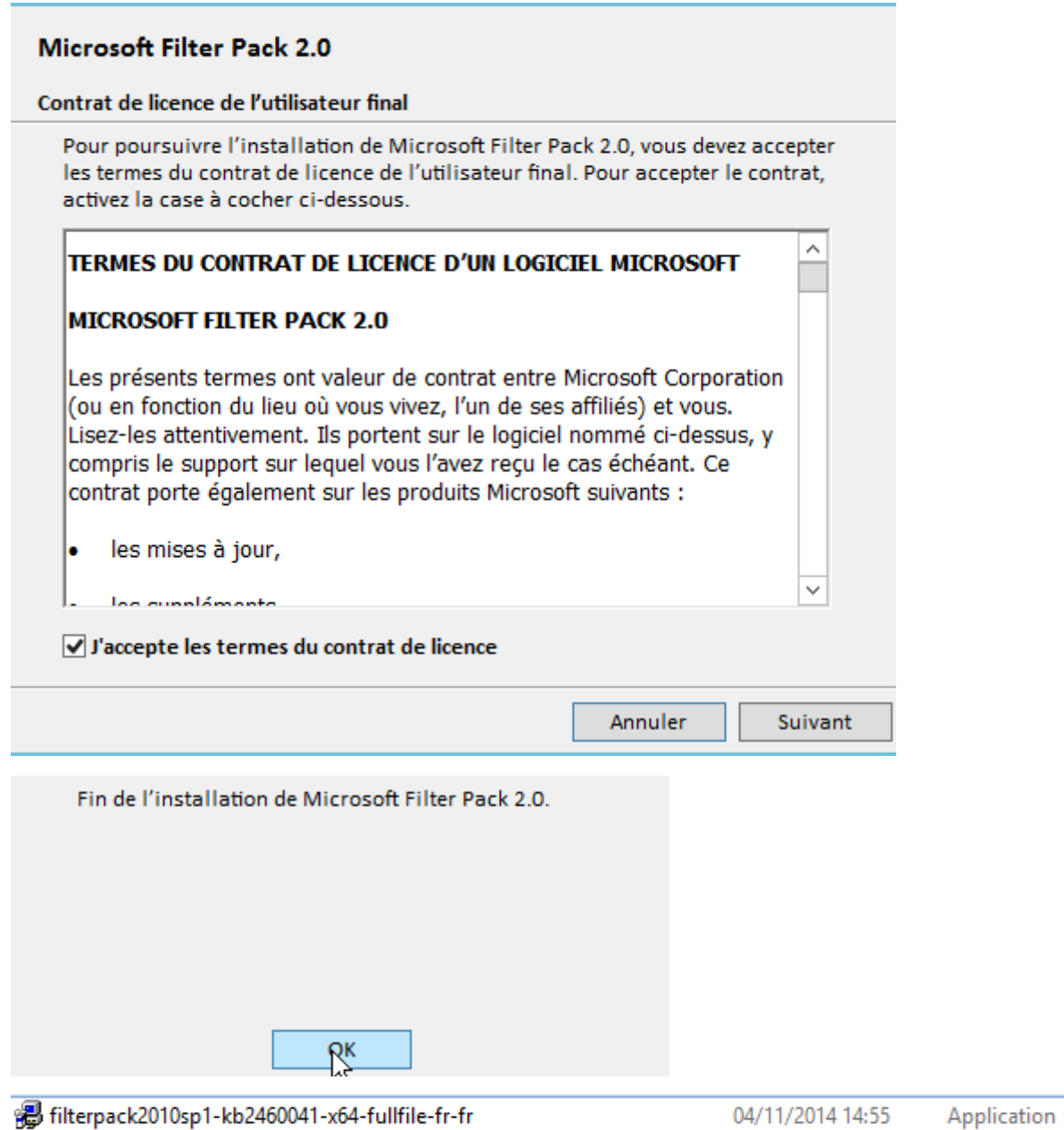

[Mise en œuvre d'Exchange 2013 sur Windows serveur 2012] VERSION : 1

Vous devez accepter les termes du contrat de licence logiciel Microsoft pour continuer l'installation.

REMARQUE : Microsoft Corporation (ou en fonction du lieu où vous vivez, l'un de ses affiliés) vous accorde une licence pour ce supplément. Vous pouvez utiliser une copie de ce supplément avec chaque copie concédée sous licence du logiciel Microsoft Office 2010 Filter Pack (le « logiciel »). Vous n'êtes pas autorisé à utiliser ce supplément si vous n'êtes pas titulaire d'une licence pour le logiciel. Les conditions de licence pour le logiciel s'appliquent à l'utilisation de ce supplément. Pour les lire, allez dans le menu « Aide » dans. Microsoft fournit des services d'assistance technique pour le supplément disponibles sur le site www.support.microsoft.com/common/international.aspx. ○ Cliquez ici pour accepter les termes du contrat de licence logiciel Microsoft. Continuer

L'installation est terminée.

OK

### 1. Installation d'Exchange via l'assistant d'installation

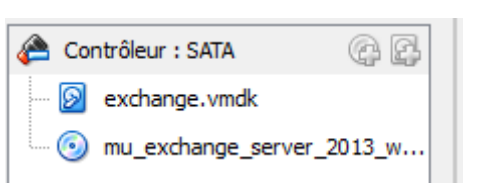

On installe exchange a travers l'iso fourni :

On exécute le CD :

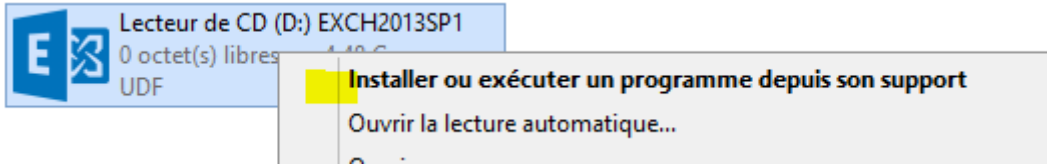

Si l'assistance d'installation s'affiche en Anglais, il suffit de copier le CD en local et enfin de relancer l'installation :

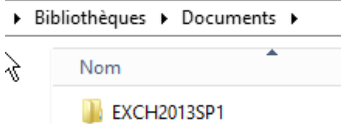

Pour la vérification des mises à jours, sélectionné « ne pas vérifier les mises à jour maintenant » Cette option n'est valable quand lors d'un TP et non en condition réelles.

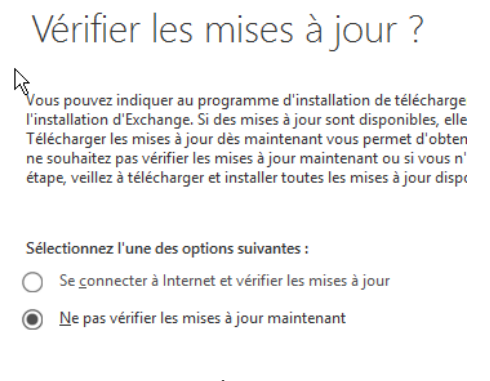

- On accepte le contrat
- Sur la page paramètre recommandés, il faut laissez l'option par défaut
- Sur la page sélection du rôle du serveur

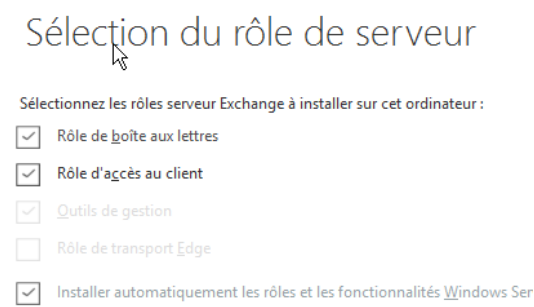

Sur l'écran suivant, si le nom de l'organisation exchange est demandé, cela signifie que vous n'êtes pas connecté au domaine ou que vous n'avez pas configuré le domaine. Dans ce cas, il faut annuler l'installation pour corriger le problème.

## Paramètres de protection anti-programmes malveillants

La recherche de programmes malveillants aide à protéger votre environnement de messagerie en détectant les messages contenant des virus ou des logiciels espions. Elle peut être désactivée, remplacée ou jumelée à d'autres services premium pour une protection multicouche.

La recherche de programmes malveillants est activée par défaut. Toutefois, vous pouvez la désactiver si vous utilisez un autre produit de recherche de programmes malveillants. Si vous choisissez de désactiver cette fonction maintenant, vous pouvez l'activer à tout<br>moment suite à l'installation d'Exchange.

Désactiver la recherche de programmes malveillants.

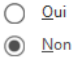

Un accès à Internet est nécessaire pour télécharger le dernier moteur anti-programmes malveillants et les dernières mises à jour.

Apres vérification des prérequis, il ne reste plus qu'à lancer l'installation. (Cela peut être long)

Puis faire terminer.

On va ensuite sur l'écran d'accueil (touche Windows)

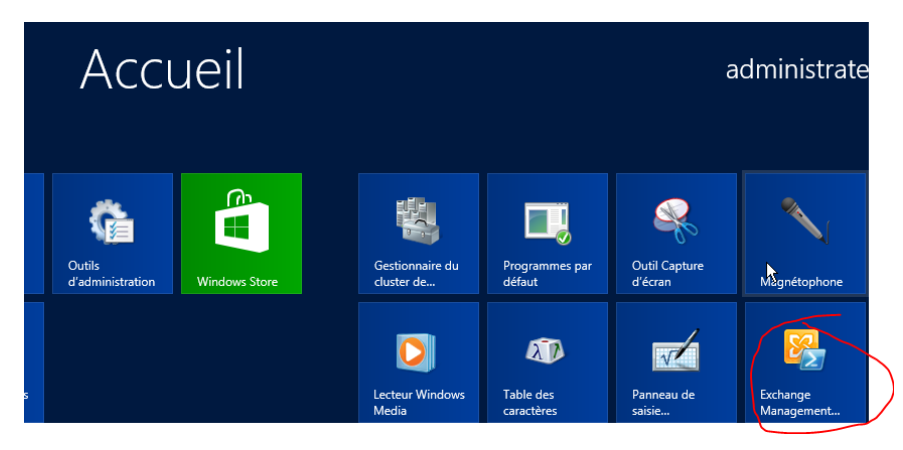

Dans la console, on tape « Get-ExchangeServer »

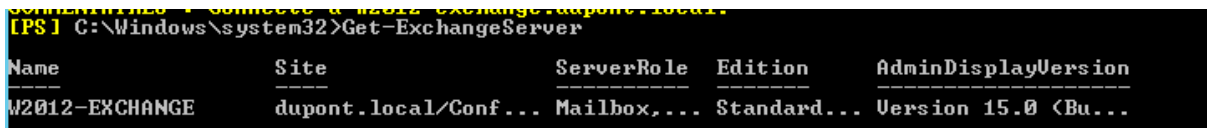

#### Outil Web

Une fois qu'Exchange est installé, il faut aller sur un navigateur et taper dans la barre de recherche : https://<url du serveur>/ecp

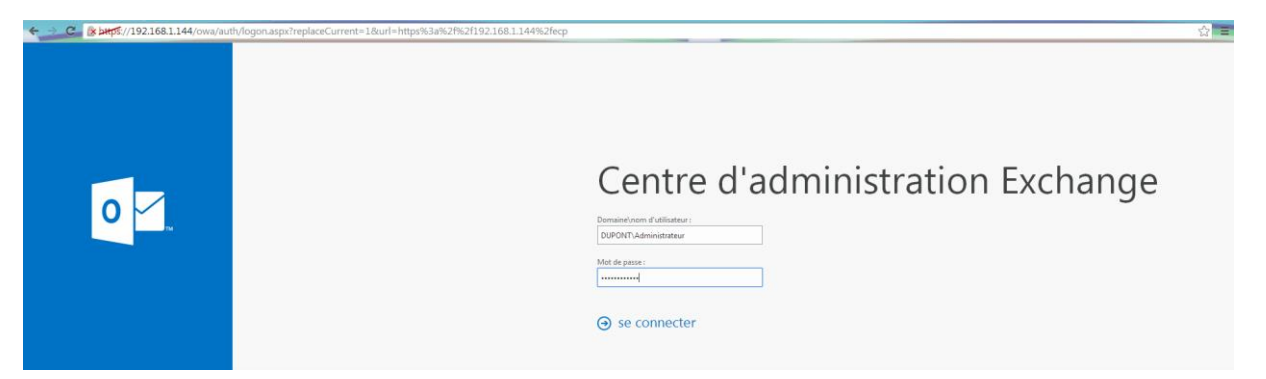

On arrive ensuite sur une page de connexion. On se connecte avec l'administrateur du domaine.

Une fois connecté, on doit remplir quelques informations, et on clique ensuite sur enregistrer.

# Centre d'administration Exchange Choisissez votre langue d'affichage préférée et le fuseau horaire de votre

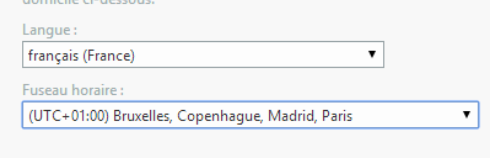

#### $\Theta$  enregistrer

Maintenant que l'on est connecté avec l'administrateur, il faut créer des comptes utilisateurs pour qu'ils aient une boite de messagerie.

Pour en créer, on clique sur la petite croix :

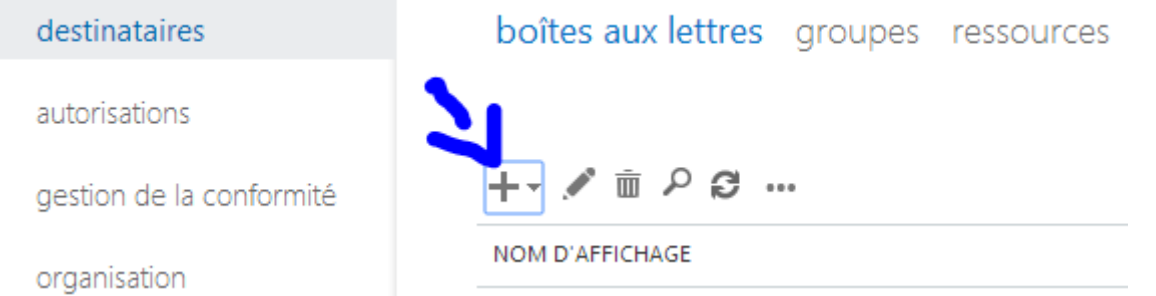

On remplit ensuite les informations concernant l'utilisateur, on peut choisir de créer un compte de messagerie qui est lié à un utilisateur déjà existant du domaine :

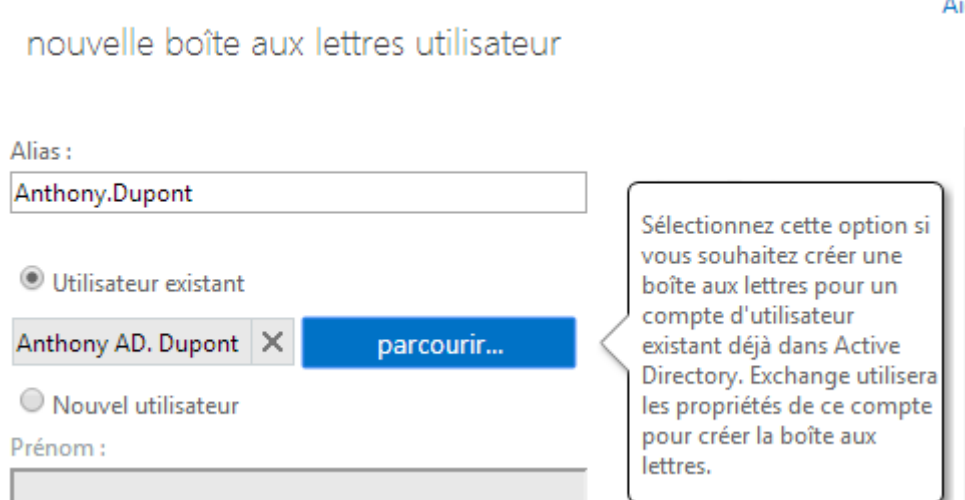

Une fois les utilisateurs créés, on peut se connecter avec eux.

[Mise en œuvre d'Exchange 2013 sur Windows serveur 2012]

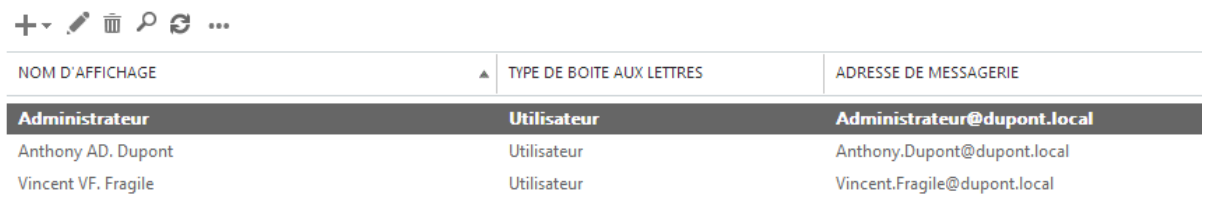

Pour se faire il suffit de rentrer le domaine \ le nom de la personne @ le nom du domaine.

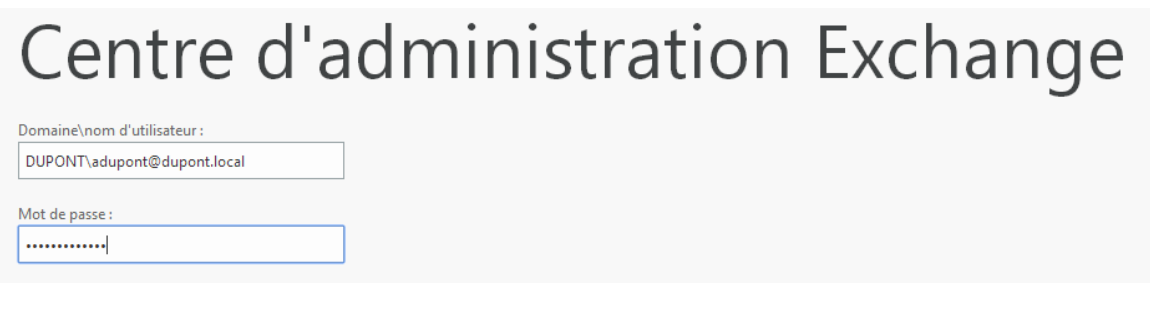